微軟編輯器(Office 系列)轉 ODF 檔案格式操作說明

ODF 檔案格式計有【word(.odt)、ppt(.odp)、excel(.ods)】等以上三 種檔案格式,轉換方式說明如下:

一、WORD 編輯器

1.使用 WORD 編輯器,完成編輯後,另存新檔。

2.點選存檔類型,選擇 OpenDocument 文字,然後按下存檔即可。

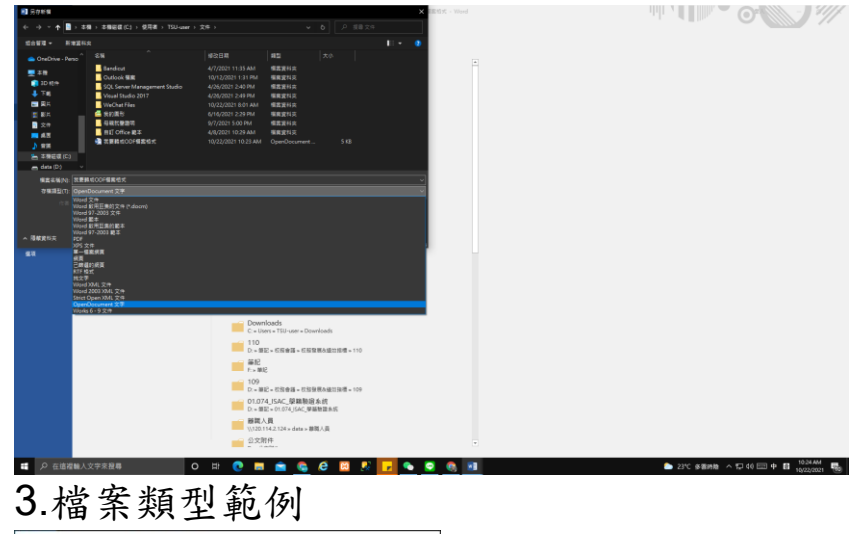

■ 我要輯成ODF檔案格式 - 內容  $\times$ 一般 安全性 詳細資料 以前的版本 我要轉成ODF福案格式 W OpenDocument 文字 (.odt) 檔案類型 開啟榴案 Word 要更(C)... 位置 C:\Users\TSU-user\Document 大小: 4.62 KB (4,733 位元組) 磁碟大小: 8.00 KB (8,192 位元組) 建立日期: Friday, October 22, 2021, 10:23:28 AM 修改日期: Friday, October 22, 2021, 10:23:31 AM 存取日期: 今天, October 22, 2021, 3 minutes ago 屋性: □唯讀(R) □陽藏(H) 进階(D)... 確定 取消 要用(A)

## 二、PPT 編輯器

1.使用 PPT 編輯器,完成編輯後,另存新檔。 2.點選存檔類型,選擇 OpenDocument 簡報,然後按下存檔即可。

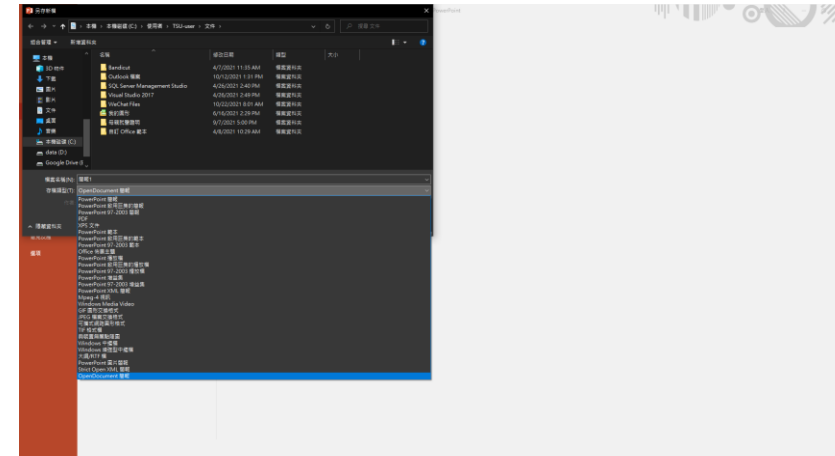

## 3.檔案類型範例

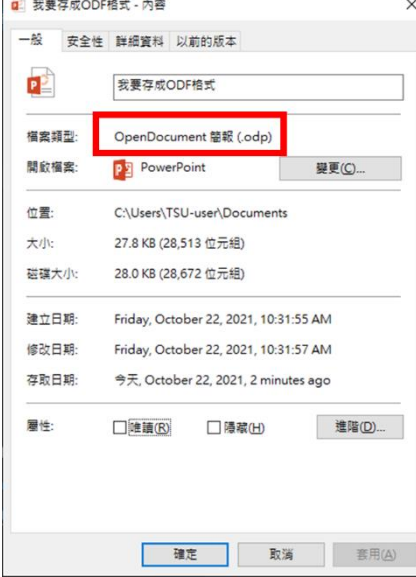

三、EXCEL 編輯器

1.使用 EXCEL 編輯器,完成編輯後,另存新檔。

2.點選存檔類型,選擇 OpenDocument 試算表,然後按下存檔即

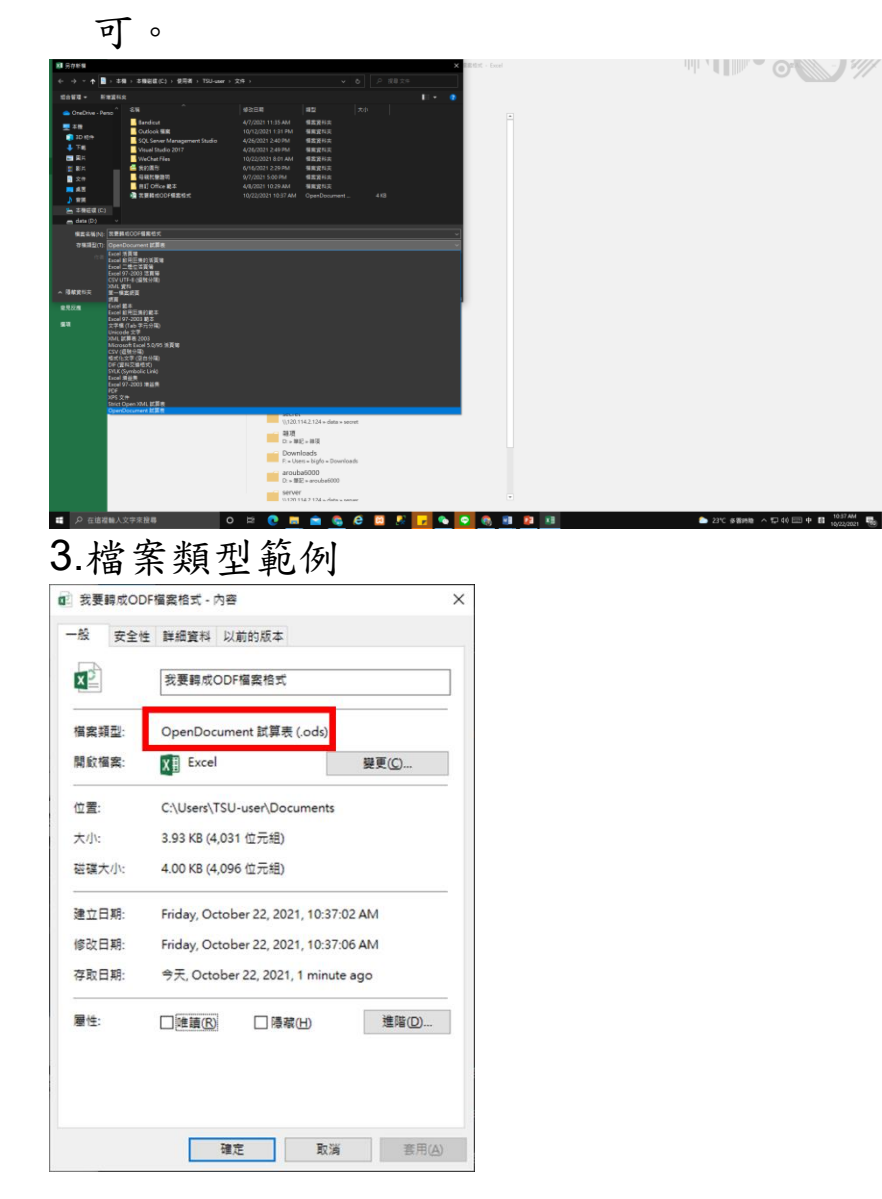